# **Installation**

24V/1A DC is required to power converter. Standard consumption is lower, but switched-mode power supply requires high inrush current.

## **Peripherals description**

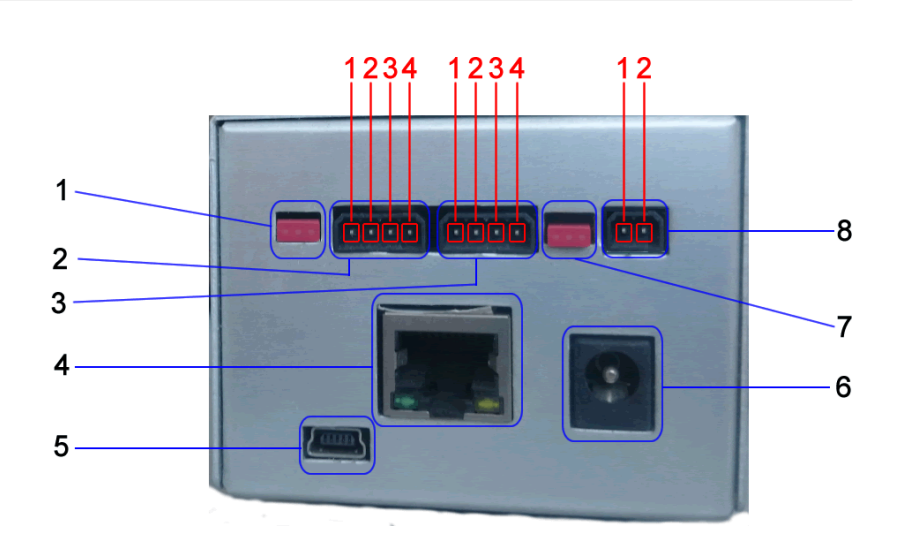

- 1. Jumper RS485 terminator
- 2. RS 485 [C-bus] connector
- 3. RS 232/MMI connector
- 4. Ethernet
- 5. USB Slave
- 6. **Do not connect**
- 7. Jumper MMI power supply bridge between RS 232 DB9 and port 3.
- 8. Power supply 24V DC

#### **RS 485 connector**

- 1. **Shielding**
- 2. **A+**
- 3. **B-**
- 4. **GND**

#### **RS 232 connector**

- 1. **GND**
- 2. **MMI power**
- 3. **TxD**
- 4. **RxD**

 $\pmb{\times}$ 

#### **Power supply 24V DC**

- 1. **-24VDC**
- 2. **+24VDC**

With reverse polarity protection

- 1. RS 232 DB9
- 2. USB Host
- 3. HDMI **Do not connect**
- 4. Micro SD slot
- 5. M-Bus

#### **M-Bus connector**

- 1. M-Bus
- 2. M-Bus

With protection against overvoltage and short circuit

 In the event of prolonged short-circuit situation, converter will reduce output voltage. To restore converters function it is required to break converters power supply.

#### **Linux COM port names**

 RS485 - /dev/ttyO5 M-Bus - /dev/ttyO4 RS232 DB9 - /dev/ttyO1 RS232 MMI - /dev/ttyO2

### **First run**

 From factory settings, converters IP address is set to **192.168.0.202**. You will be able to connect to converter by setting your IP address in range **192.168.0.XXX** with net mask set to **255.255.255.0**

Converter requires about 1 minute to start all services with web interface. Web inteface should be

 $\pmb{\times}$ 

accessible on web address **<http://192.168.0.202>**  $\pmb{\times}$ Login page will be displayed after successfull connection. Default credentials are: Username: **root** Password: **123** By pressing **Login** button you will log in. It is recommended to immediately change default password, especially when device is visible on public network

Credentials to web interface are identical with credentials used for ssh.

# **Changing password**

[You can change your pasword by clicking on your username located in menu below logo. Small](https://wiki.apli.sk/lib/exe/detail.php?id=en%3Ablacky-install&media=en:blackymax-login-zmena.png) [context menu should pop up with option to](https://wiki.apli.sk/lib/exe/detail.php?id=en%3Ablacky-install&media=en:blackymax-login-zmena.png) **Change password**.

 $\pmb{\times}$ 

### **Changing system language**

 $\pmb{\times}$ 

### **Integrated helper**

 $\pmb{\times}$ 

You can also access integrated helper by directly accessing following links, each for different language:

<converters IP>/wiki/sk/blacky\_max.html <converters IP>/wiki/en/blacky\_max.html <converters IP>/wiki/de/blacky\_max.html

Permanentný odkaz: **<https://wiki.apli.sk/doku.php?id=en:blacky-install&rev=1493192455>**

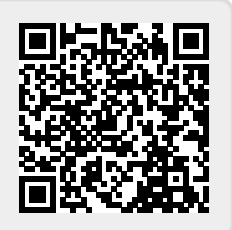